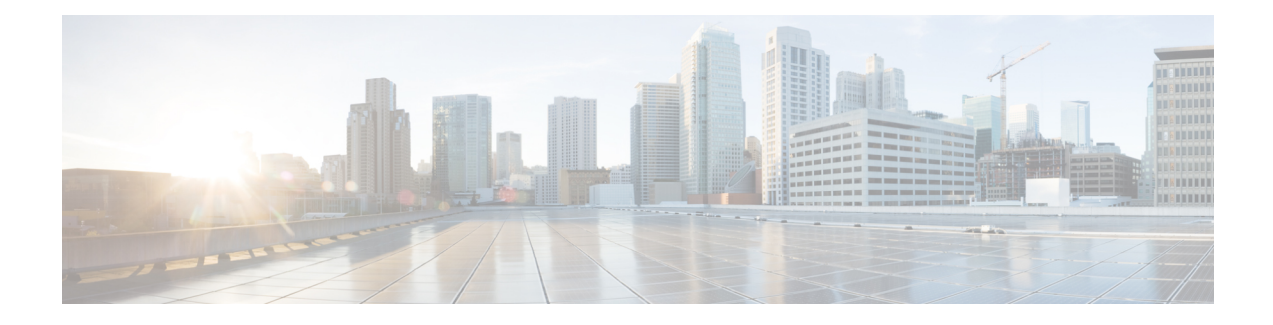

# **Tastenerweiterungsmodul für das Cisco IP-Telefon (8800 und 6800)**

- Übersicht über das Setup des Tastenerweiterungsmoduls für die Cisco 6800-Serie, auf Seite 1
- Übersicht über das Setup des Tastenerweiterungsmoduls für die Cisco 8800-Serie, auf Seite 2
- Automatische Erkennung der Tastenerweiterungsmodule (nur 8800), auf Seite 4
- Konfigurieren des Tastenerweiterungsmoduls mit der Telefon-Weboberfäche, auf Seite 4
- Auf das Tastenerweiterungsmodul-Setup zugreifen, auf Seite 5
- Einen Typ für das Tastenerweiterungsmodul zuweisen (nur 8800), auf Seite 5
- Einen Typ für das Tastenerweiterungsmodul über das Telefonmenü zuweisen, auf Seite 6
- Das Tastenerweiterungsmodul mit einem LCD-Bildschirm zurücksetzen (nur 8800), auf Seite 6
- Konfigurieren einer Kurzwahl auf einem Erweiterungsmodul, auf Seite 7
- Hinzufügen der Funktion "Anruf-Parken" zu einer Erweiterungsmodul-Leitungstaste, auf Seite 8
- Konfigurieren der LCD-Helligkeit für ein Erweiterungsmodul, auf Seite 8
- Den Kontrast des Erweiterungsmodul-LCD über die Telefon-Webseite anpassen, auf Seite 9
- Konfigurieren des Besetztlampenfelds auf einem Erweiterungsmodul, auf Seite 9
- Benutzern ermöglichen, Funktionen für Leitungstasten von Tastenerweiterungsmodulen zu konfigurieren, auf Seite 11
- Einer Leitungstaste eines Tastenerweiterungsmoduls (KEM, Key Expansion Module) eine Durchwahlnummer zuweisen (nur 8800), auf Seite 12
- Menüverknüpfung zu Leitungstasten von Tastenerweiterungsmodulen hinzufügen, auf Seite 13
- Erweiterte Funktionen zu Leitungstasten von Tastenerweiterungsmodulen hinzufügen, auf Seite 13
- Voicemail-PLK auf einer Tastenerweiterungsmodul-Schaltfläche konfigurieren, auf Seite 14
- Fehlerbehebung für das Tastenerweiterungsmodul, auf Seite 15
- Erweiterungsmodul durchläuft nicht den normalen Startvorgang, auf Seite 16
- Leitungstaste in einem Tastenerweiterungsmodul abschalten, auf Seite 16

# **Übersicht über das Setup des Tastenerweiterungsmoduls für die Cisco 6800-Serie**

Das Multiplattform-Telefon der Cisco IP-Telefon 6851-Serie unterstützt nur ein Erweiterungsmodul. Das Erweiterungsmodul bietet 14 Leitungen oder programmierbare Tasten und zwei Seiten. Jede Seite enthält 14 Leitungen oder Tasten.

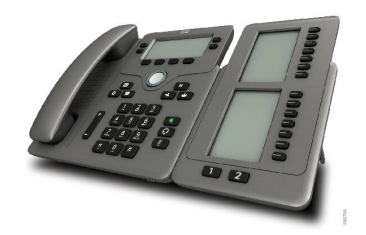

# **Übersicht über das Setup des Tastenerweiterungsmoduls für die Cisco 8800-Serie**

**Abbildung 1: Erweiterungsmodul mit einem LCD-Bidschirm**

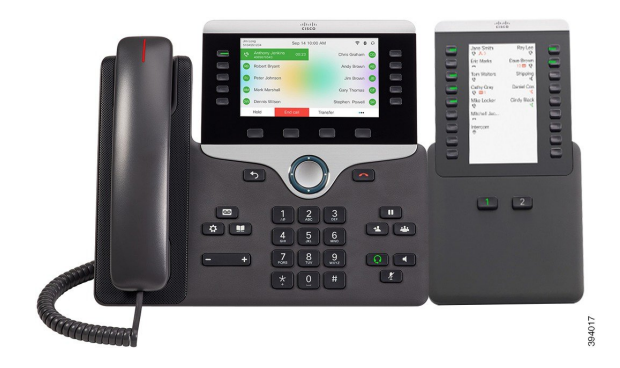

**Abbildung 3: Cisco IP-Telefon 8865-Tastenerweiterungsmodul mit zwei Bildschirmen Abbildung 2: Cisco IP-Telefon 8851/8861-Tastenerweiterungsmodul**

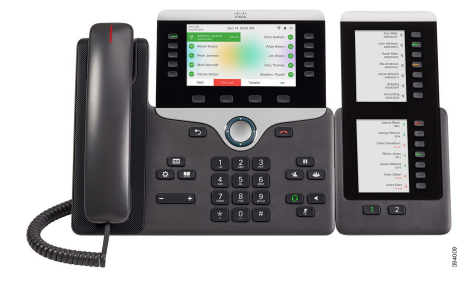

**mit zwei Bildschirmen**

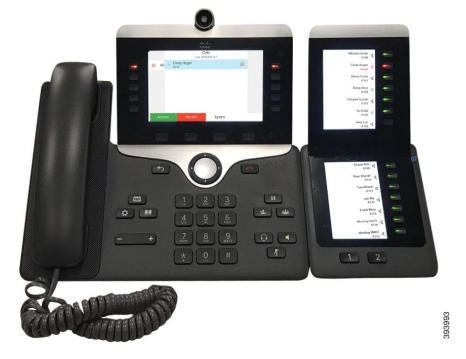

Über das Cisco IP Phone 8800-Tastenerweiterungsmodul werden dem Telefon zusätzliche programmierbare Tasten hinzugefügt. Die programmierbaren Tasten können als Telefon-Kurzwahl- oder Funktionstasten programmiert werden.

Es stehen drei Erweiterungsmodule zur Verfügung:

- Cisco IPPhone 8800-Tastenerweiterungsmodul– Ein LCD-Bildschirmmodul, 18 Leitungstasten, 2Seiten, nur zweispaltige Anzeige.
- Tastenerweiterungsmodul für Cisco IPPhone 8851/8861– Zwei LCD-Bildschirmmodule für Audiotelefone, 14 Leitungstasten, 2 Seiten, nur einspaltige Anzeige.

• Cisco IP Phone 8865-Tastenerweiterungsmodul– Zwei LCD-Bildschirmmodule für Videotelefone, 14 Leitungstasten, 2 Seiten, nur einspaltige Anzeige.

```
Hinweis
```
Ш

Tastenerweiterungsmodul für Cisco IPPhone 8851/8861 und Cisco IPPhone 8865-Tastenerweiterungsmodul erfordern Firmware-Version 11.2 (3) oder höher.

Sie können mehrere Erweiterungsmodule pro Telefon verwenden. Die einzelnen Module müssen jedoch vom selben Typ ein. Sie können Cisco IP Phone 8800-Tastenerweiterungsmodul nicht mit Tastenerweiterungsmodul für Cisco IP Phone 8851/8861 oder Cisco IP Phone 8865-Tastenerweiterungsmodul kombinieren. Sie können keine Audio-Erweiterungsmodule mit Video-Erweiterungsmodulen kombinieren. Zudem ist es nicht möglich, ein Video-Erweiterungsmodul für ein Audiotelefon oder ein Audio-Erweiterungsmodul für ein Videotelefon zu verwenden.

In der folgenden Tabelle sind die Telefone sowie die vom jeweiligen Modell unterstützte Anzahl von Tastenerweiterungsmodulen aufgeführt.

**Tabelle 1: Cisco IP-Telefone und unterstütztes Cisco IP-Telefon 8800-Tastenerweiterungsmodul**

| <b>Cisco IP-Telefonmodell</b> | Unterstützte Anzahl an Erweiterungsmodulen und<br><b>Tasten</b>            |
|-------------------------------|----------------------------------------------------------------------------|
| Cisco IP-Telefon 8851         | 2; einzelner LCD-Bildschirm, 18 Leitungstasten,<br>zwei Seiten, 72 Tasten  |
| Cisco IP-Telefon 8861         | 3; einzelner LCD-Bildschirm, 18 Leitungstasten,<br>zwei Seiten, 108 Tasten |
| Cisco IP-Telefon 8865         | 3; einzelner LCD-Bildschirm, 18 Leitungstasten,<br>zwei Seiten, 108 Tasten |

Tabelle 2: Cisco IP-Telefone und unterstütztes Cisco IP-Telefon 8851/8861-Tastenerweiterungsmodul und Cisco IP Phone 8865-Tastenerweiterungsmodul

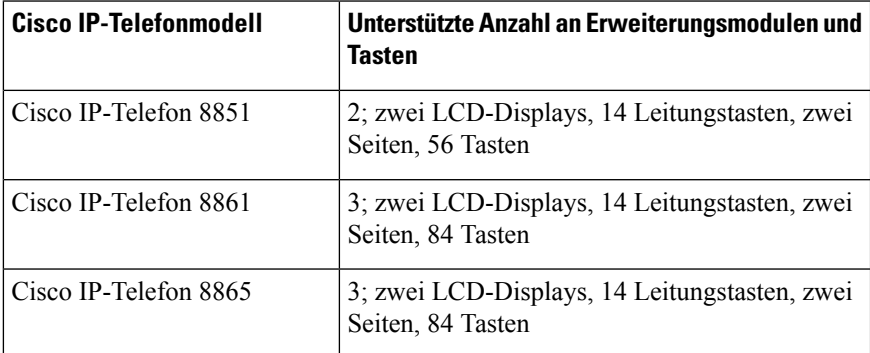

# **Automatische Erkennung der Tastenerweiterungsmodule (nur 8800)**

Sie können ein neues Telefon so konfigurieren, dass es die maximale Zahl an Erweiterungsmodulen erkennt, die es unterstützt. Für diese Telefone wird im Feld **Anzahl der Einheiten** die maximale Zahl an Erweiterungsmodulen angezeigt, die das Telefon als Standardwert unterstützt. Wenn ein Benutzer diesen Telefonen Erweiterungsmodule hinzufügt, blinkt das Modul und es wird automatisch aktiviert. DerStandardwert für diese Felder ist 2 für Cisco IP-Telefon 8851 und 3 für Cisco IP-Telefon 8861. Navigieren Sie zu **Administratoranmeldung** > **Erweitert** > **Sprache** > **Vermittlungsplatz**, um den Wert des Feldes **Anzahl der Einheiten** zu prüfen.

Wenn Ihr Benutzer eine ältere Version des Telefons besitzt und dieses auf die aktuelle Version aktualisiert wird, können Sie die Konfiguration des Telefons so ändern, dass es blinkt und automatisch aktiviert wird, wenn der Benutzer dem Telefon ein Erweiterungsmodul hinzufügt.

# **Konfigurieren des Tastenerweiterungsmoduls mit der Telefon-Weboberfäche**

Sie können die Anzahl unterstützter Tastenerweiterungsmodule über die Telefon-Weboberfläche hinzufügen. Sie können dieParameter auch in der Konfigurationsdatei des Telefons mit XML-Code (cfg.xml) konfigurieren.

#### **Vorbereitungen**

Greifen Sie auf die Webseite zur Telefonverwaltung zu. Siehe Auf [Weboberfläche](tpcc_b_cisco-ip-desk-phone-multiplatform_chapter7.pdf#nameddest=unique_237) des Telefons zugreifen.

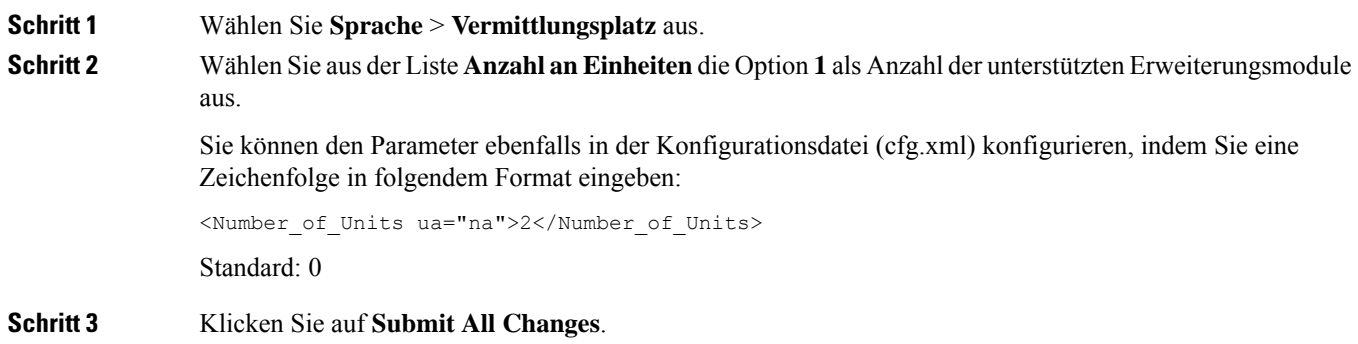

# **Auf das Tastenerweiterungsmodul-Setup zugreifen**

Nachdem Sie eines oder mehrere Erweiterungsmodule auf dem Telefon installiert und auf der Seite "Konfigurationsprogramm" konfiguriert haben, werden die Erweiterungsmodule vom Telefon automatisch erkannt.

Wenn mehrere Erweiterungsmodule angeschlossen sind, werden sie entsprechend der Reihenfolge nummeriert, in der sie an das Telefon angeschlossen werden:

- Das Erweiterungsmodul 1 ist das Erweiterungsmodul, das am dichtesten neben dem Telefon steht.
- Das Erweiterungsmodul 2 ist das Erweiterungsmodul in der Mitte.
- Das Erweiterungsmodul 3 ist das Erweiterungsmodul, das am weitesten rechts steht.

Wenn das Telefon die Erweiterungsmodule automatisch erkennt, können Sie mit dem Softkey Details anzeigen weitere Informationen zum ausgewählten Erweiterungsmodul abrufen.

### **Prozedur**

**Schritt 1** Drücken Sie auf dem Telefon **Anwendungen**  $\Phi$ 

**Schritt 2** Drücken Sie **Status** > **Zubehör**.

Alle ordnungsgemäß installierten und konfigurierten Erweiterungsmodule werden in der Zubehörliste angezeigt.

# **Einen Typ für das Tastenerweiterungsmodulzuweisen (nur 8800)**

Sie können den Typ des Erweiterungsmodul zuweisen, den das Telefon unterstützt:

- BEKEM
- CP-8800-Audio
- CP-8800-Video

Sie können die Parameter auch in der Konfigurationsdatei des Telefons mit XML-Code (cfg.xml) konfigurieren.

### **Vorbereitungen**

• Greifen Sie auf die Webseite zur Telefonverwaltung zu. Siehe Auf [Weboberfläche](tpcc_b_cisco-ip-desk-phone-multiplatform_chapter7.pdf#nameddest=unique_237) des Telefons zugreifen.

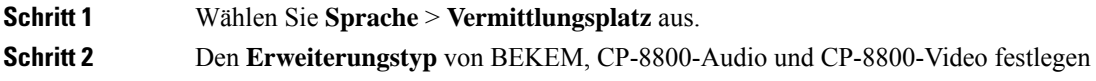

Sie können den Parameter ebenfalls in der Konfigurationsdatei (cfg.xml) konfigurieren, indem Sie eine Zeichenfolge in folgendem Format eingeben:

<KEM\_Type ua="na">CP-8800-Video</KEM\_Type>

Optionen: BEKEM, CP-8800-Audio und CP-8800-Video

Standard: CP-8800-Video

**Schritt 3** Drücken Sie **Alle Änderungen übernehmen**.

### **Einen Typ für das Tastenerweiterungsmodul über das Telefonmenü zuweisen**

Sie können den Typ des Erweiterungsmodul zuweisen, den das Telefon unterstützt.

### **Prozedur**

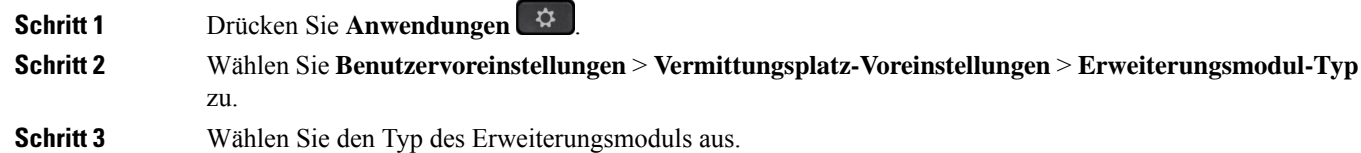

**Schritt 4** Drücken Sie **Speichern**.

# **Das Tastenerweiterungsmodul mit einem LCD-Bildschirm zurücksetzen (nur 8800)**

Wenn Sie technische Probleme mit dem Cisco IP-Telefon 8800 Erweiterungsmodul haben, können Sie das Modul auf die werkseitigen Standardeinstellungen zurücksetzen.

- **Schritt 1** Starten Sie das Erweiterungsmodul neu, indem Sie es von der Stromquelle trennen, einige Sekunden warten und es dann erneut anschließen.
- **Schritt 2** Während das Erweiterungsmodul gestartet wird, halten Sie **Seite 1** gedrückt. Halten Sie **Seite 1** mindestens eine weitere Sekunde gedrückt, während das LCD-Display weiß wird.
- **Schritt 3** Lassen Sie **Seite 1** los. Die LEDs leuchten rot auf.
- **Schritt 4** Drücken Sie sofort **Seite 2**, und halten Sie **Seite 2** mindestens eine Sekunde lang gedrückt.
- **Schritt 5** Lassen Sie **Seite 2** los. Die LEDs leuchten gelb auf.
- **Schritt 6** Drücken Sie nacheinander die Tasten für Leitung **5**, **14**, **1**, **18**, **10** und **9**.

Das LCD-Display wird blau. In der Mitte des Bildschirms wird ein sich drehendes Symbol angezeigt. Das Erweiterungsmodul wird zurückgesetzt.

### **Konfigurieren einer Kurzwahl auf einem Erweiterungsmodul**

Sie können eine Kurzwahl auf einer Erweiterungsmodul-Leitung konfigurieren. Der Benutzer kann dann die Leitungstaste drücken, um eine häufig gewählte Nummer anzurufen.

Sie können die Parameter auch in der Konfigurationsdatei des Telefons mit XML-Code (cfg.xml) konfigurieren.

#### **Vorbereitungen**

Auf [Weboberfläche](tpcc_b_cisco-ip-desk-phone-multiplatform_chapter7.pdf#nameddest=unique_237) des Telefons zugreifen.

### **Prozedur**

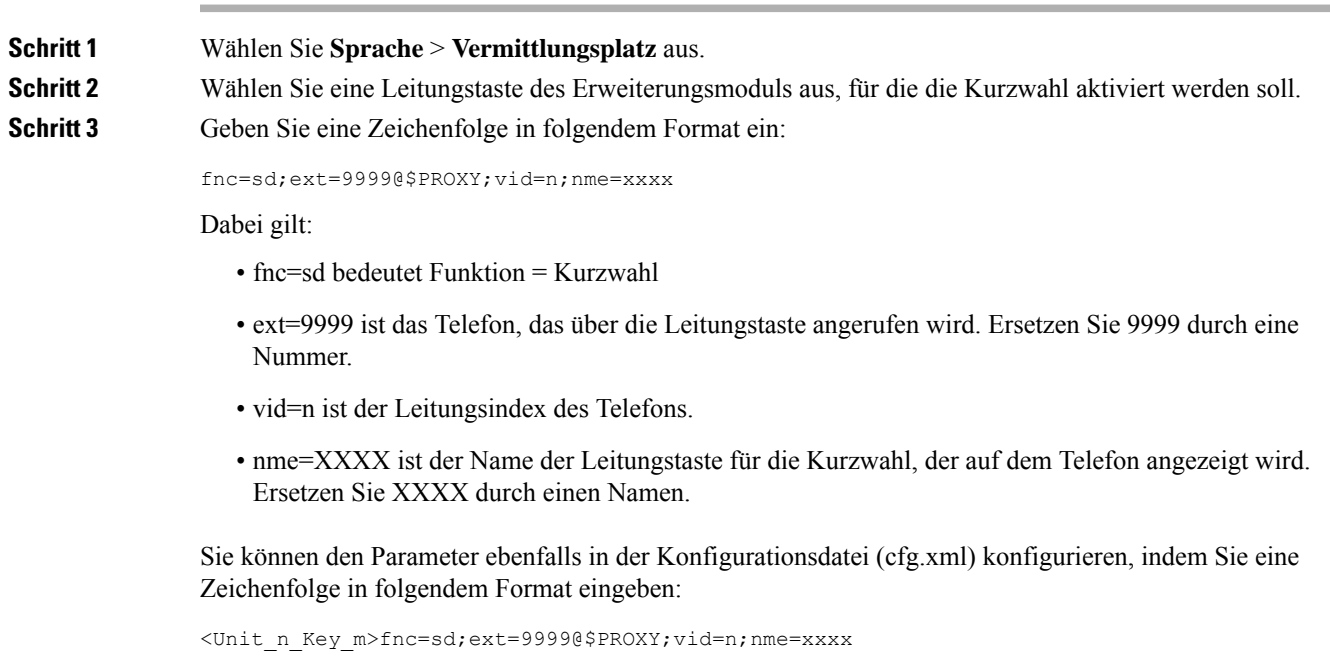

**Schritt 4** Klicken Sie auf **Submit All Changes**.

# **Hinzufügen der Funktion "Anruf-Parken" zu einer Erweiterungsmodul-Leitungstaste**

Sie können die Funktion "Anruf parken" auf einer Erweiterungsmodul-Leitung aktivieren. Der Benutzer kann dann die Leitung verwenden, um einen Anruf zu parken. Er kann den Anruf dann entweder von seinem eigenen Telefon oder von einem anderen Telefon abrufen.

#### **Vorbereitungen**

Greifen Sie auf die Webseite zur Telefonverwaltung zu. Siehe Auf [Weboberfläche](tpcc_b_cisco-ip-desk-phone-multiplatform_chapter7.pdf#nameddest=unique_237) des Telefons zugreifen.

#### **Prozedur**

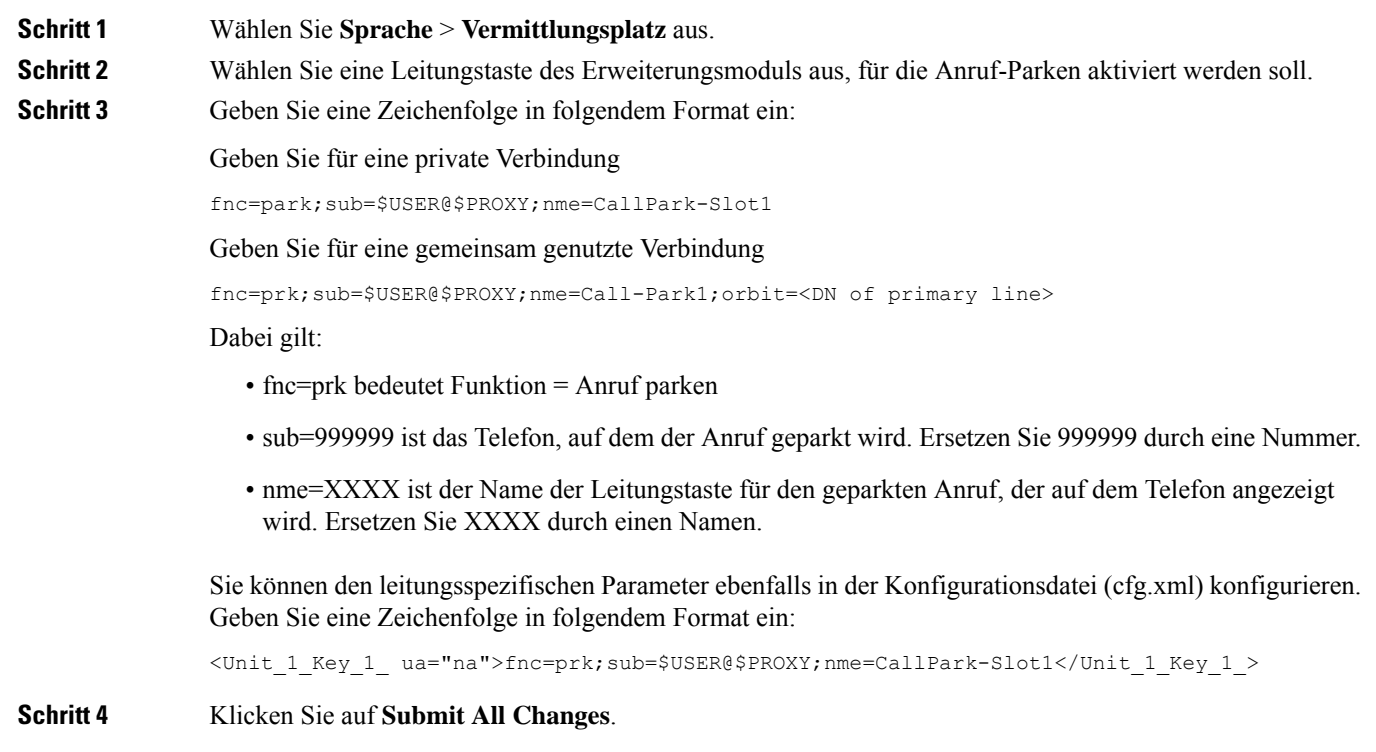

### **Konfigurieren der LCD-Helligkeit für ein Erweiterungsmodul**

Sie können die Helligkeit der LCD-Anzeige des Tastenerweiterungsmoduls über die Registerkarte Vermittlungsplatz konfigurieren.

Sie können die Parameter auch in der Konfigurationsdatei des Telefons mit XML-Code (cfg.xml) konfigurieren.

Ш

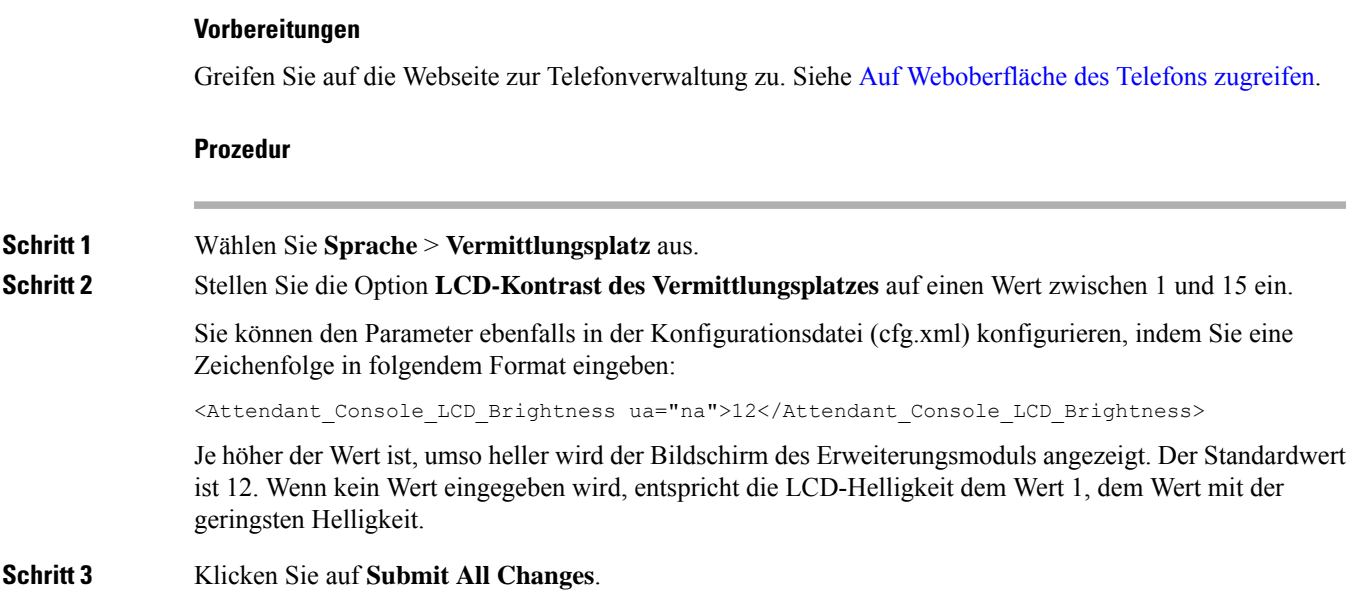

# **Den Kontrast des Erweiterungsmodul-LCD über die Telefon-Webseite anpassen**

Sie können den LCD-Kontrast des Erweiterungsmoduls über die Telefon-Webseite anpassen und der Wert wird im Telefon aktualisiert. Sie können diesen Wert über das Telefon ändern.

#### **Vorbereitungen**

Greifen Sie auf die Webseite zur Telefonverwaltung zu. Siehe Auf [Weboberfläche](tpcc_b_cisco-ip-desk-phone-multiplatform_chapter7.pdf#nameddest=unique_237) des Telefons zugreifen.

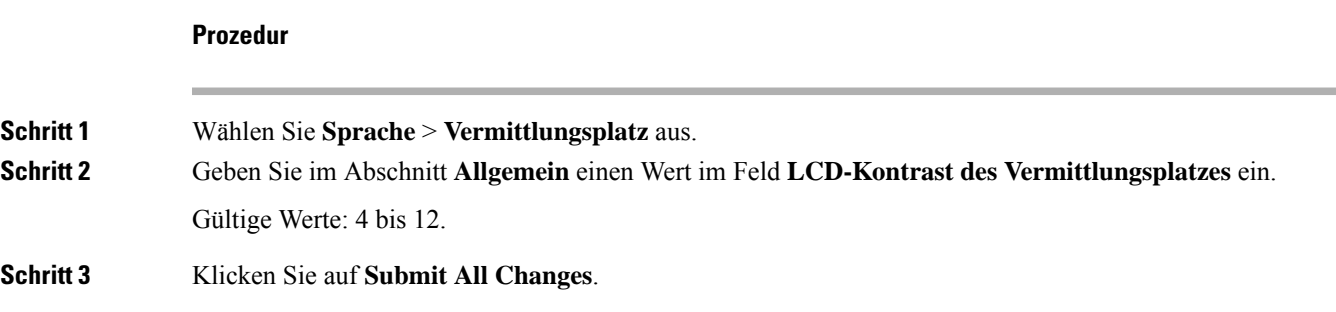

# **Konfigurieren des Besetztlampenfelds auf einem Erweiterungsmodul**

Sie können das Besetztlampenfeld für eine Erweiterungsmodul-Leitung so konfigurieren, dass der Benutzer die Verfügbarkeit eines Kollegen zum Annehmen eines Anrufs überwachen kann.

### **Vorbereitungen**

Greifen Sie auf die Webseite zur Telefonverwaltung zu. Siehe Auf [Weboberfläche](tpcc_b_cisco-ip-desk-phone-multiplatform_chapter7.pdf#nameddest=unique_237) des Telefons zugreifen.

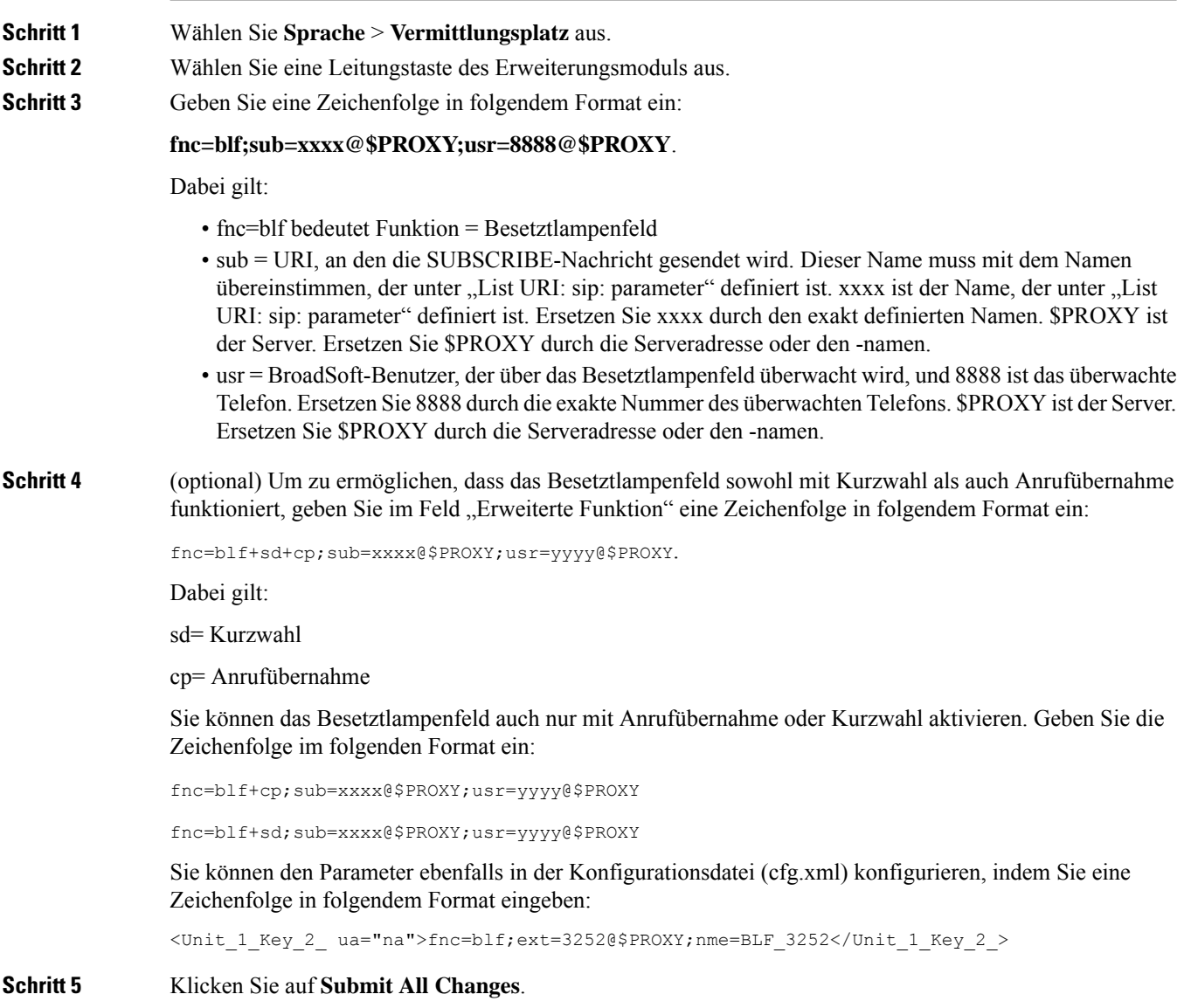

# **Benutzern ermöglichen, Funktionen für Leitungstasten von Tastenerweiterungsmodulen zu konfigurieren**

Sie können den Benutzern ermöglichen, Funktionen für Leitungstasten von Tastenerweiterungsmodulen zu konfigurieren. Der Benutzer kann dann den vorgesehenen Leitungstasten eine der konfigurierten Funktionen hinzufügen. Die unterstützten Funktionen finden Sie unter [Konfigurierbare](tpcc_b_cisco-ip-desk-phone-multiplatform_chapter10.pdf#nameddest=unique_66) Funktionen auf Leitungstasten.

#### **Vorbereitungen**

- Greifen Sie auf die Webseite zur Telefonverwaltung zu. Siehe Auf [Weboberfläche](tpcc_b_cisco-ip-desk-phone-multiplatform_chapter7.pdf#nameddest=unique_237) des Telefons zugreifen.
- Stellen Sie sicher, dass sich die Leitungstasten des Tastenerweiterungsmoduls nicht im Inert-Modus befinden.

#### **Prozedur**

- **Schritt 1** Wählen Sie **Sprache** > **Vermittlungsplatz** aus.
- **Schritt 2** Konfigurieren Sie im Abschnitt **Allgemein** den Parameter **Anpassbare PLK-Optionen** mit den Codes Ihrer gewünschten Funktionen wie in [Konfigurierbare](tpcc_b_cisco-ip-desk-phone-multiplatform_chapter10.pdf#nameddest=unique_66) Funktionen auf Leitungstasten beschrieben.

**Beispiel**: Sie Konfigurieren diesen Parameter mit blf; shortcut; dnd; Der Benutzer kann die Funktionsliste aufrufen, indem er lange auf eine Leitungstaste des Tastenerweiterungsmoduls drückt. Die Funktionsliste sieht wie folgt aus:

- **1 Keine**
- **2 BLF-Presence**
- **4 Menüverknüpfung**
- **3 Bitte nicht stören**

Der Benutzer kann dann eine Funktion oder eine Menüverknüpfung auswählen und sie zu der Leitungstaste hinzuzufügen.

Sie können diesen Parameter ebenfalls in der Konfigurationsdatei (cfg.xml) konfigurieren, indem Sie eine Zeichenfolge in folgendem Format eingeben:

<Customizable\_PLK\_Options ua="na">blf;shortcut;dnd;</Customizable\_PLK\_Options>

**Schritt 3** Klicken Sie auf **Submit All Changes**.

# **Einer Leitungstaste eines Tastenerweiterungsmoduls (KEM, Key Expansion Module) eine Durchwahlnummerzuweisen (nur 8800)**

Sie können einer Leitungstaste des Erweiterungsmoduls eine Durchwahlnummer zuweisen, damit die Leitungstaste als SIP-Leitung verwendet werden kann. Für eine Leitungstaste können Sie eine Durchwahlnummer aktivieren, die von 1 bis 16 reicht. Sie können diese Leitungstaste für Telefonfunktionen verwenden, z. B. einen Anruf tätigen, einen Anruf annehmen oder mehr als eine Person zu einem Konferenzgespräch hinzufügen. Diese Funktion wird nur vom Audio-Schlüsselerweiterungsmodul und Video-Schlüsselerweiterungsmodul unterstützt.

Die Telefonleitungstasten unterstützen auch 16 Durchwahlnummern.

#### **Vorbereitungen**

• Greifen Sie auf die Webseite zur Telefonverwaltung zu. Siehe Auf [Weboberfläche](tpcc_b_cisco-ip-desk-phone-multiplatform_chapter7.pdf#nameddest=unique_237) des Telefons zugreifen.

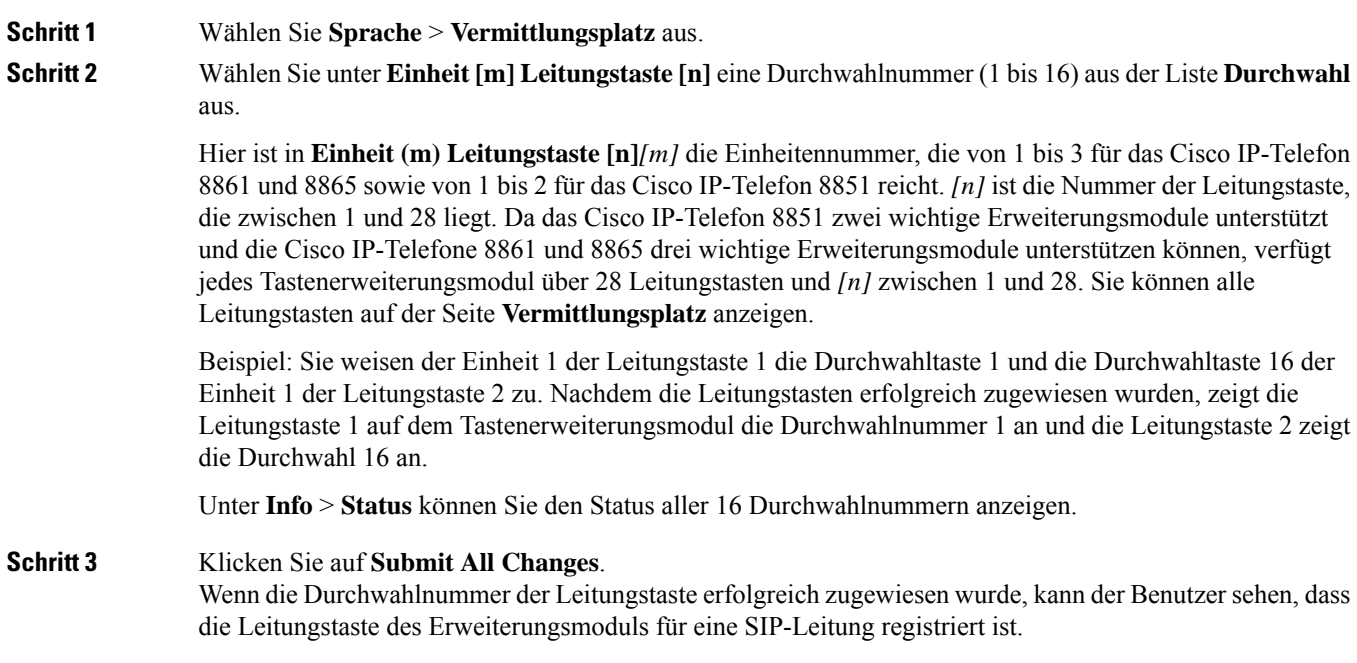

### **Menüverknüpfung zu Leitungstasten von Tastenerweiterungsmodulen hinzufügen**

Sie können eine Menüverknüpfung zu einer Leitungstaste des Tastenerweiterungsmoduls hinzufügen. Anschließend kann der Benutzer die konfigurierte Leitungstaste drücken, um auf die Funktion zuzugreifen.

#### **Vorbereitungen**

Greifen Sie auf die Webseite zur Telefonverwaltung zu. Siehe Auf [Weboberfläche](tpcc_b_cisco-ip-desk-phone-multiplatform_chapter7.pdf#nameddest=unique_237) des Telefons zugreifen.

### **Prozedur**

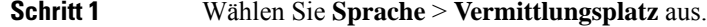

**Schritt 2** Wechseln Sie zum Abschnitt **Einheit (***n***)**, wobei *n* die Einheitennummer des Tastenerweiterungsmoduls ist.

**Schritt 3** Konfigurieren Sie das Feld **Einheit** *n* **Taste** *m*, wobei *n* die Einheitennummer des Tastenerweiterungsmoduls und *m* die Tastennummer ist.

fnc=shortcut;url=userpref;nme=User preferences

Dabei gilt:

- fnc=shortcut bedeutet Funktion = Telefonmenü-Verknüpfung.
- url=userpref ist das Menü, das mit dieser Leitungstaste geöffnet werden soll. In diesem Beispiel ist es das Menü **Benutzervoreinstellungen**. Weitere Informationen zur Zuordnung von Tastenkürzeln finden Sie unter Zuordnung von [Menüverknüpfungen](tpcc_b_cisco-ip-desk-phone-multiplatform_chapter10.pdf#nameddest=unique_82) zu PLK und PSK.
- nme= xxxx ist die auf dem Bildschirm für das Tastenerweiterungsmodul angezeigte Bezeichnung der Menüverknüpfung. Wenn Sie keinen Anzeigenamen angeben, zeigt die Leitungstaste das Ziel-Menüelement an. Im Beispiel zeigt die Leitungstaste **Benutzervoreinstellungen** an.

Sie können diesen Parameter ebenfalls in der Konfigurationsdatei (cfg.xml) konfigurieren, indem Sie eine Zeichenfolge in folgendem Format eingeben:

<Unit\_*n*\_Key\_*m*\_ ua="na">fnc=shortcut;url=userpref;nme=User preferences</Unit\_*n*\_Key\_*m*\_>

wobei *n* die Einheitennummer des Tastenerweiterungsmoduls und *m* die Tastennummer ist.

**Schritt 4** Klicken Sie auf **Submit All Changes**.

# **Erweiterte Funktionen zu Leitungstasten von Tastenerweiterungsmodulen hinzufügen**

Sie können eine Funktion zu einer Leitungstaste des Tastenerweiterungsmoduls hinzufügen. Anschließend kann der Benutzer die Leitungstaste drücken, um auf die Funktion zuzugreifen. Die unterstützten Funktionen finden Sie unter [Konfigurierbare](tpcc_b_cisco-ip-desk-phone-multiplatform_chapter10.pdf#nameddest=unique_66) Funktionen auf Leitungstasten.

#### **Vorbereitungen**

Greifen Sie auf die Webseite zur Telefonverwaltung zu. Siehe Auf [Weboberfläche](tpcc_b_cisco-ip-desk-phone-multiplatform_chapter7.pdf#nameddest=unique_237) des Telefons zugreifen.

### **Prozedur**

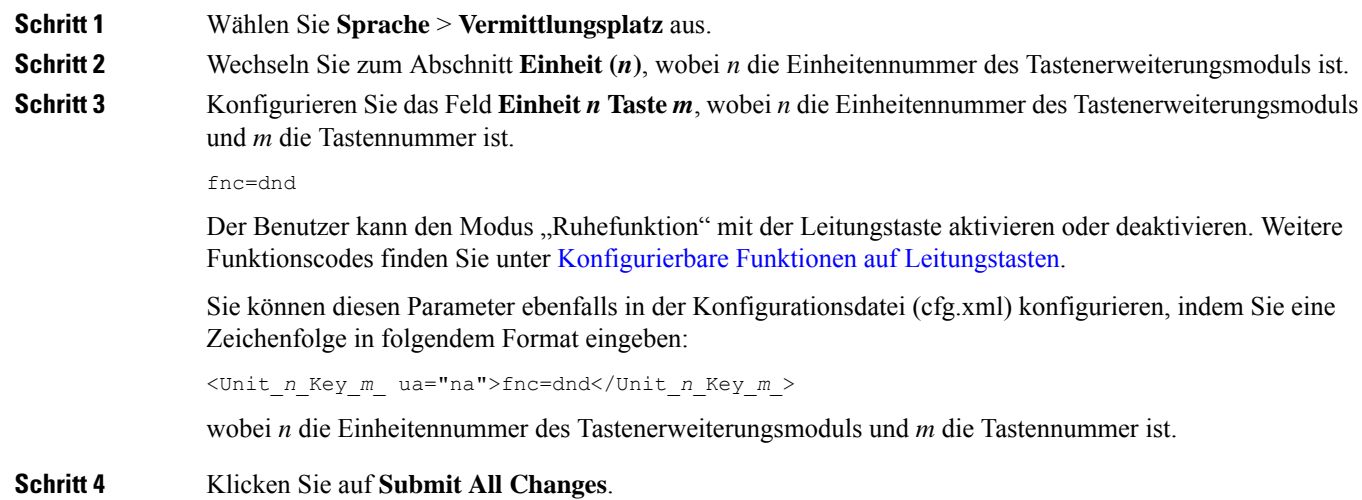

# **Voicemail-PLKauf einer Tastenerweiterungsmodul-Schaltfläche konfigurieren**

Sie können die programmierbare Leitungstaste (PLK) für Voicemail auf einer Taste des Tastenerweiterungsmoduls konfigurieren, damit die Benutzer ein bestimmtes Sprachboxkonto eines Benutzers oder einer Gruppe mithören können.

Die Voicemail-PLK kann sowohl die Sprachbox einer Durchwahl als auch das Sprachboxkonto eines anderen Benutzers oder einer Gruppe mithören. Das Mithören der Sprachbox eines anderen Benutzers oder einer Gruppe erfordert die Unterstützung durch den SIP-Proxy.

Beispielsweise, wenn die Benutzer einer Kundenservicegruppe angehören. Mit dieser Funktion können die Benutzer sowohl ihre Sprachboxen als auch die Sprachboxen der Gruppe mithören.

Wenn Sie die Kurzwahl für dieselbe Taste konfigurieren, können die Benutzer die Taste drücken, um per Kurzwahl den zugewiesenen Anschluss anzurufen.

#### **Vorbereitungen**

Auf dem Telefon ist mindestens ein Erweiterungsmodul installiert.

Greifen Sie auf die Webseite zur Telefonverwaltung zu. Siehe Auf [Weboberfläche](tpcc_b_cisco-ip-desk-phone-multiplatform_chapter7.pdf#nameddest=unique_237) des Telefons zugreifen.

### **Prozedur**

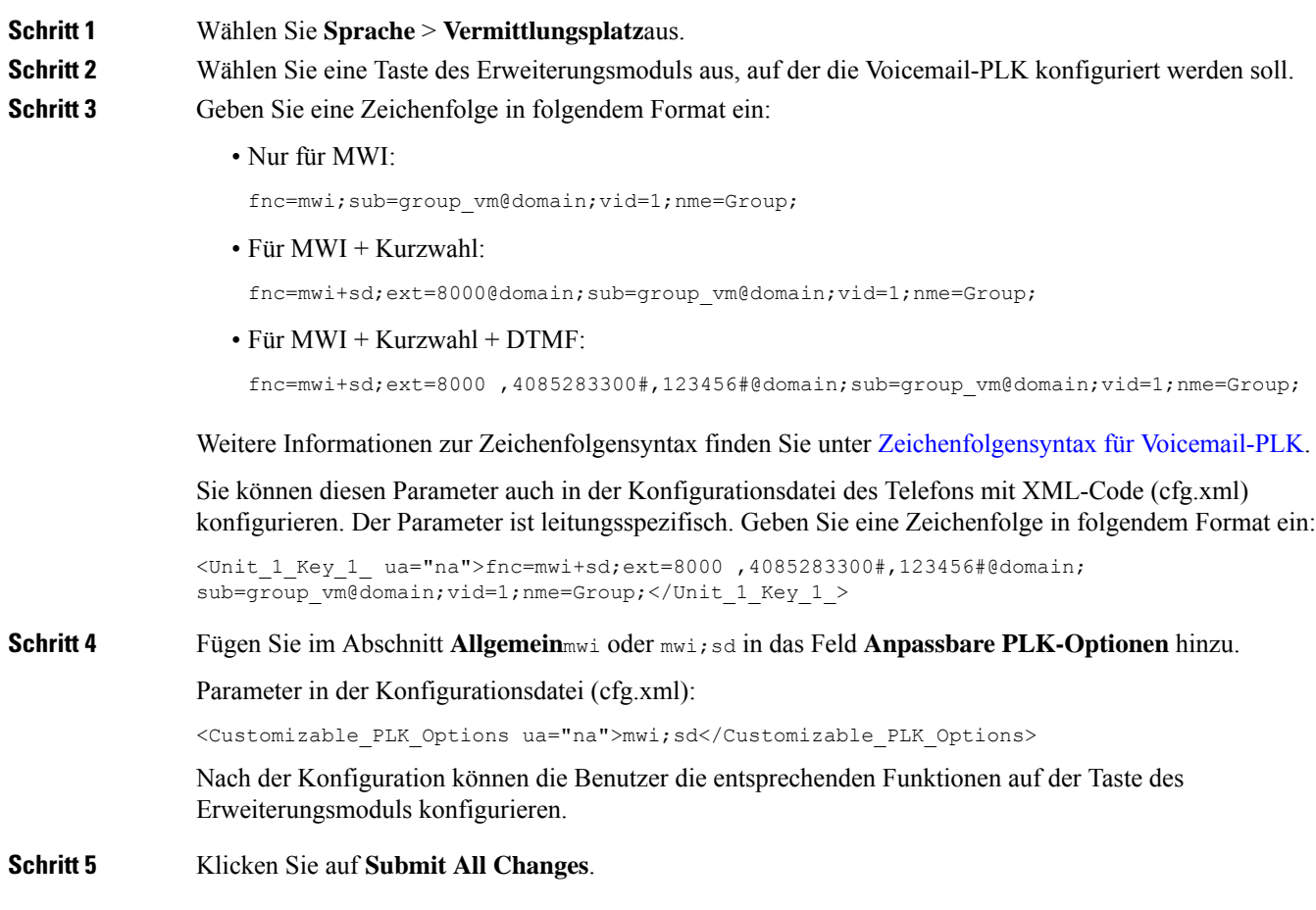

# **Fehlerbehebung für das Tastenerweiterungsmodul**

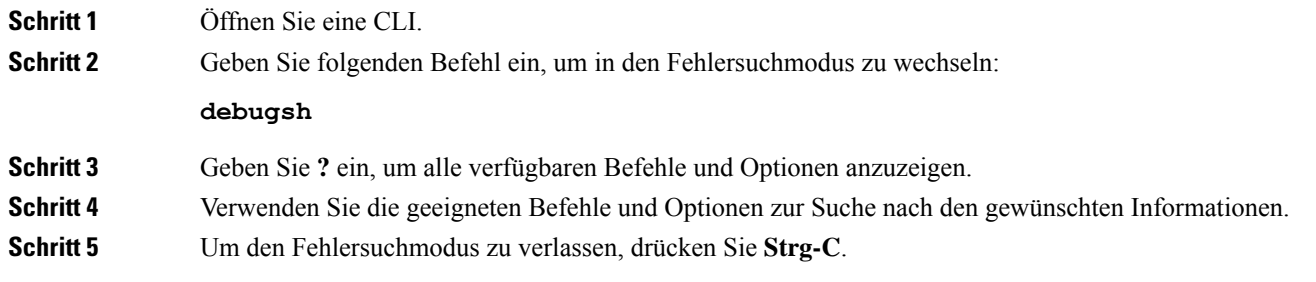

### **Erweiterungsmodul durchläuft nicht den normalen Startvorgang**

### **Problem**

Wenn Sie ein Erweiterungsmodul an ein Telefon anschließen, das mit einem Netzwerkport verbunden ist, startet das Erweiterungsmodul nicht.

#### **Ursache**

- Der Typ des Erweiterungsmodul und das angeschlossene Erweiterungsmodul stimmen nicht überein.
- Am Telefon ist mehr als ein Typ eines Erweiterungsmoduls angeschlossen.
- Power over Ethernet (PoE) entspricht nicht der erforderlichen Stromversorgung.
- Angeschlossen Anzahl an Erweiterungsmodulen überschreitet die maximale "Anzahl an Einheiten".

#### **Lösung**

- Ändern Sie das Telefon, damit derselbe Typ des Erweiterungsmoduls verwendet wird.
- Prüfen Sie das PoE, mit dem das Telefon verbunden ist.
- Überprüfen Sie, ob die Anzahl der Einheiten größer ist als "Anzahl an Einheiten".

### **Leitungstaste in einem Tastenerweiterungsmodul abschalten**

Sie können eine Leitungstaste auf einem Tastenerweiterungsmodul abschalten, indem Sie auf der Webseite des Telefons den Inert-Modus dafür festlegen. Wenn sich die Leitungstaste des Erweiterungsmoduls im Inert-Modus befindet, wird Sie durchgängig deaktiviert. Zum Beispiel ist die LED des Tastenerweiterungsmoduls deaktiviert (einschließlich des LED-Verhaltens), es wird kein Symbol oder Text neben der Leitungstaste des Erweiterungsmoduls angezeigt, und die Taste für das Tastenerweiterungsmodul reagiert nicht. Sie ist demnach überhaupt nicht verfügbar.

### **Vorbereitungen**

Zugriff auf die Telefonverwaltung durch Weboberfläche Siehe Auf [Weboberfläche](tpcc_b_cisco-ip-desk-phone-multiplatform_chapter7.pdf#nameddest=unique_237) des Telefons zugreifen

### **Prozedur**

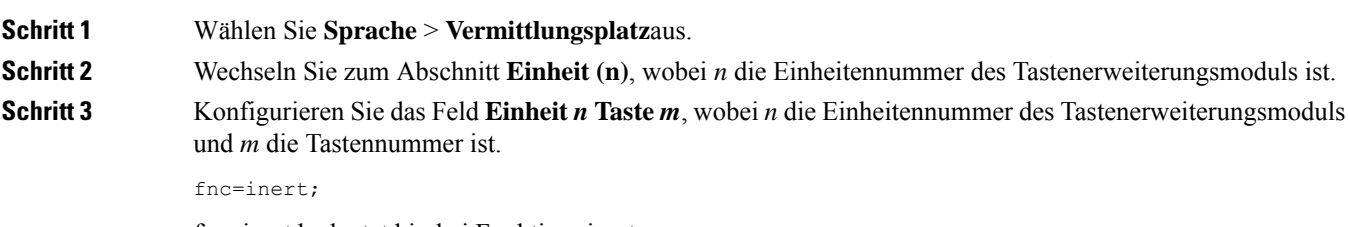

fnc=inert bedeutet hierbei Funktion=inert.

Sie können diesen Parameter ebenfalls in der Konfigurationsdatei (cfg.xml) konfigurieren, indem Sie eine Zeichenfolge in folgendem Format eingeben:

<Unit\_n\_Key\_m\_ ua="na">fnc=inert;</Unit\_n\_Key\_m\_>

wobei *n* die Einheitennummer des Tastenerweiterungsmoduls und *m* die Tastennummer ist.

**Schritt 4** Klicken Sie auf **Submit All Changes**.

 $\mathbf I$ 

ı

### Über diese Übersetzung

Cisco kann in einigen Regionen Übersetzungen dieses Inhalts in die Landessprache bereitstellen. Bitte beachten Sie, dass diese Übersetzungen nur zu Informationszwecken zur Verfügung gestellt werden. Bei Unstimmigkeiten hat die englische Version dieses Inhalts Vorrang.